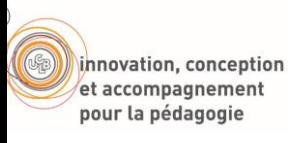

### **Cisco WebEx Events**

# *Tutoriel de prise en main rapide Enseignant / Organisateur*

# Création d'un compte

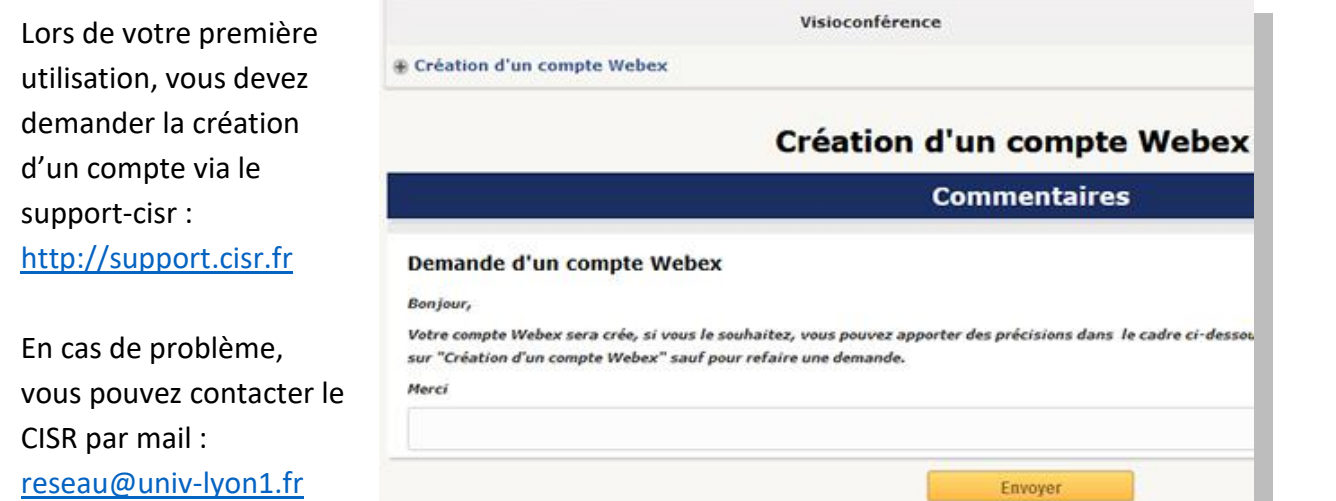

## Activation du compte

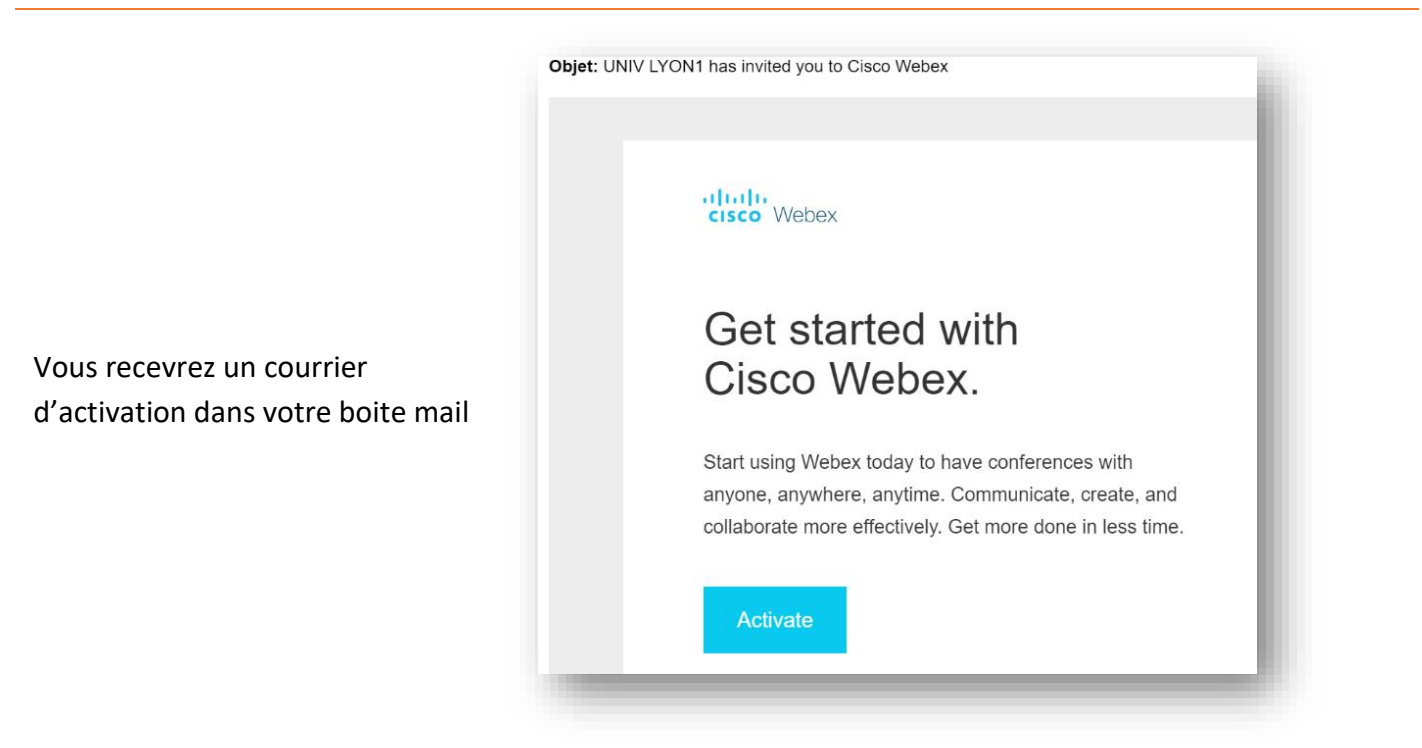

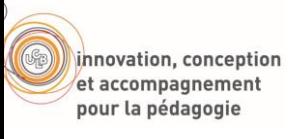

# Programmer le cours

[http://univ-lyon1.webex.com](http://univ-lyon1.webex.com/)

**Connectez-vous, et assurez-vous d'être en « affichage classique » en cliquant dans le coin supérieur droit**

univ-lyon1.webex.com/webappng/sites/univ-lyon1/dashboard/home  $\overline{\mathbf{r}}$  $\alpha$  $Q$  Rechercher des réunions et des enregistrements  $\odot$ Français | Affic  $ins$ <u> Cilles Densuitessleis Dem</u> Webex Meetings  $\times$  +  $\leftarrow$   $\rightarrow$   $\mathbb{C}$   $\bullet$  univ-lyon1.webex.com/mw3300/mywebex/default.do?siteurl=univ-lyon1-fr&service=0 aludu<br>cisco Webex Page d'accueil Webex Meetings Webex Evel<sup>lin</sup>s Webex Support Webex Training Mon Webex Affichage Moderne Modif Bonjour, Gilles. Démarrer la réunion - Démarrer par le navigateur NEW Plus de moyens pour rejoindre  $rac{1}{1}$  $\times$  + **O** Webex Events  $\leftarrow$   $\rightarrow$   $\mathbb{C}$   $\bullet$  univ-lyon1.webex.com/mw3300/mywebex/default.do?siteurl=univ-lyon1-fr&service=6 ahah.<br>Cisco Webex Page d'accueil Webex Meetings Webex Events Webex Support Webex Training Mon Webex Affichage Moderne Informations pour les ouveaux utilisateurs Programmer un événement ▼ Participer à un Informations de base événement Type d'événement : Online Event Modèle d'évén Événements non listés  $\boxed{?}$  $^\star$  Nom de l'événement :  $\lceil$ ▼ Organiser un événement ■ Listée sur le calendrier public<br>■ Une fois terminée, supprimer de Mes réunions Programmer un<br>événement Jhn  $\frac{1}{\sqrt{m}}$ Inscription : Ø Obligatoire \* Mot de passe de l'événement :  $\overline{p}$ Hp4ehbPm23  $\quad$  (D)  $\overline{p}$  Le mot de passe doit contenir au mo Evénements du site Modèles de messages Programme : Sélectionner un programme v Ajouter un nouveau prog électroniques **Questions d'inscription** Date et heure : Questions d'enquête \* Date de début : 14 v | Mars  $\bullet$  2020  $\bullet$ Mes enregistr \* Heure de début :  $\overline{18 \cdot 30 \cdot 5}$ Régla d'événements Durée estimée :  $1$  heure  $\mathbf{v}$  | 00  $\mathbf{v}$  | minutes Gérer les programmes \* Fuseaux horaires : Paris (Heure de l'Europe, GMT+01:00) Créer un nouveau Aucun(e) programme Aucun(e) l into don m<br>s://univ-lyon1 ceType=ec&siteurl=univ-lyon1-f

**Choisir l'onglet « Webex Events »**

**Dans le menu de gauche, choisir « Programmer un événement »**

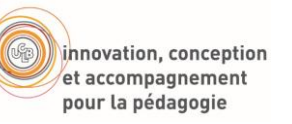

*isolés.*

**Renseigner : Le nom de l'événement** *Il est conseillé de communiquer le mot de passe aux participants. La plupart n'aura pas à le fournir, mais il sera utile dans certains cas* 

#### Programmer un événement

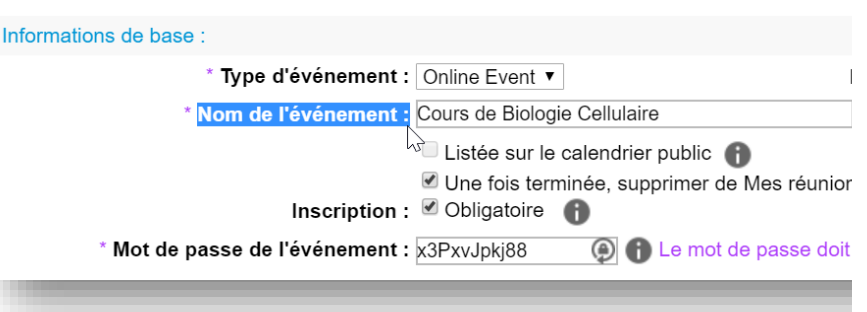

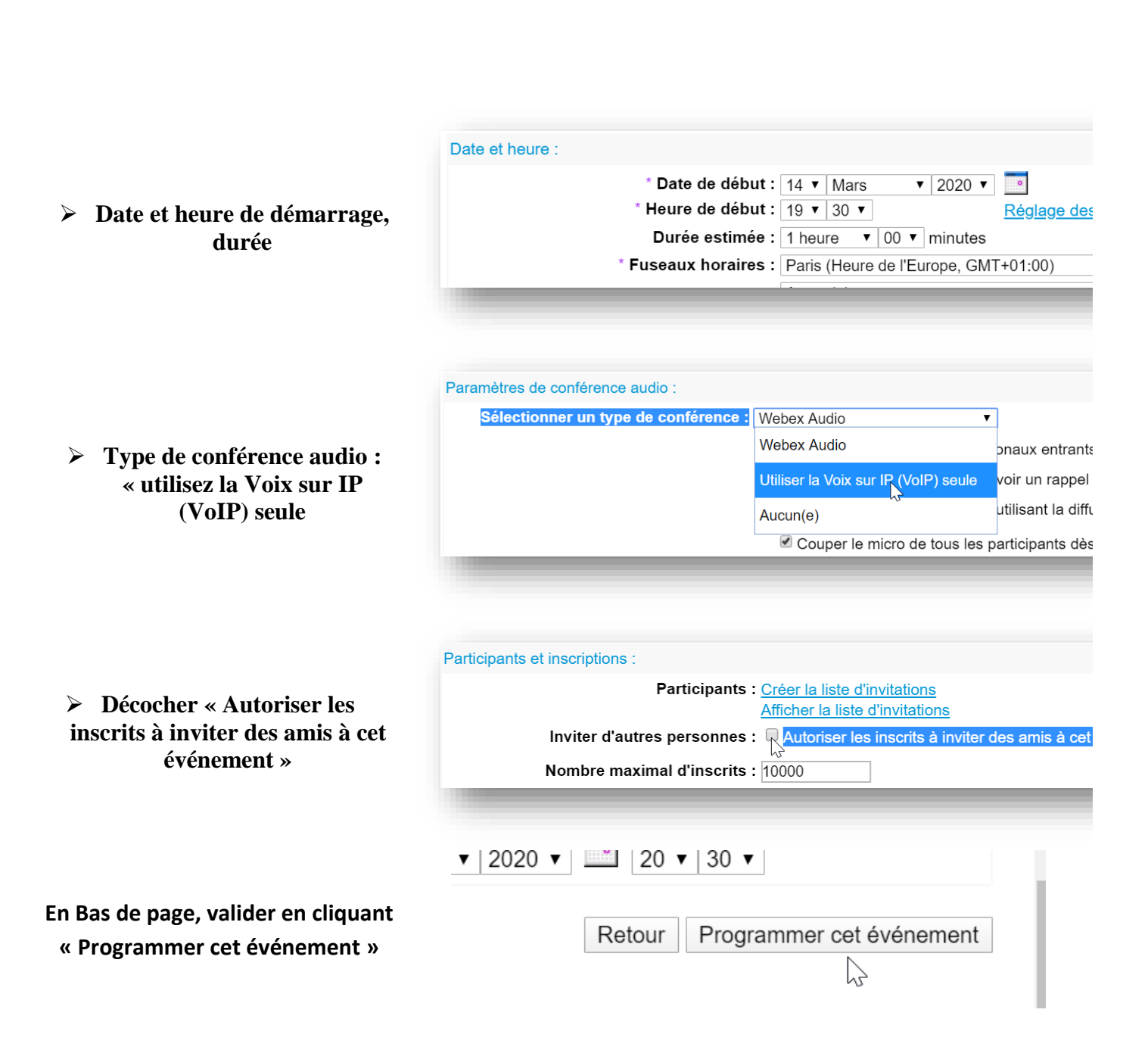

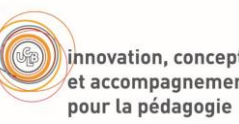

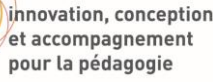

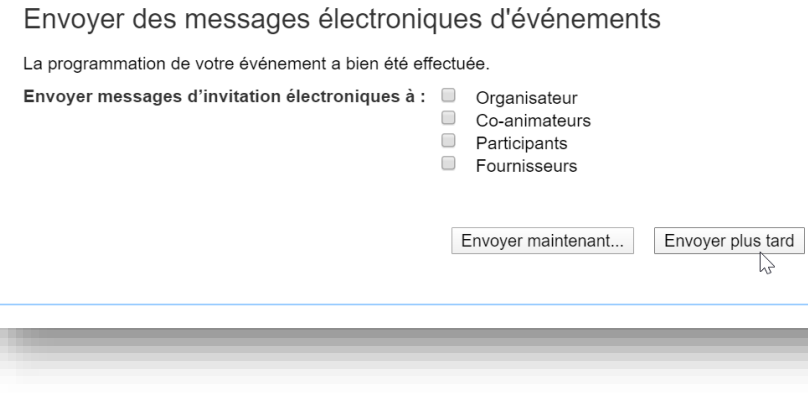

#### Informations sur l'événement

#### Événement:

Type: Adresse de l'événement pour les participants : Adresse de l'événement pour les co-animateurs : https://univ-lyon1.webex.com Date et heure :

#### Durée:

Description: Numéro de l'événement : Mot de passe de l'événement : Code organisateur : Infos sur le ou les co-animateurs Cours de Biologie Cellulaire Événement non listé https://univ-lyon1.webex.com/univ-lyon1-fr/onstage/ Ouvrir le lien dans un samedi 14 mars 2020 19:30 Ouvrir le lien dans un Heure de l'Europe (Paris, GM Ouvrir le lien dans un 1 heure Enregistrer le lien sou 844 123 647 Copier l'adresse & lie x3PxvJpkj88 Inspecter 265798

 $\sqrt{2}$ 

# **Copier le lien pour le communiquer aux étudiants**

**Envoyer plus tard**

 **Via Claroline Connect Par mail …**

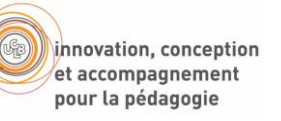

### Lancement du cours en direct

O Suite au retour des premières utilisations, nous vous conseillons d'ouvrir la session 10 minutes avant l'heure prévue. Cela laissera le temps aux étudiants de rejoindre la première fois car l'installation de plugins peut prendre quelques minutes.

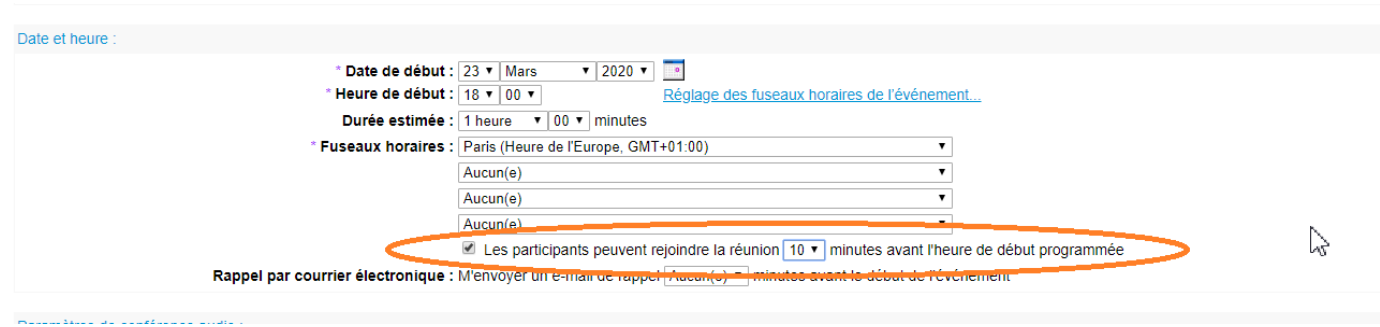

Webex vous envoie un **courrier électronique** qui contient un lien de « démarrage de l'événement » .

Ce courrier contient également une invitation à enregistrer dans votre **calendrier**, avec le lien de démarrage de l'événement.

Vous pouvez également lancer le cours via l'interface WebEx comme suit:

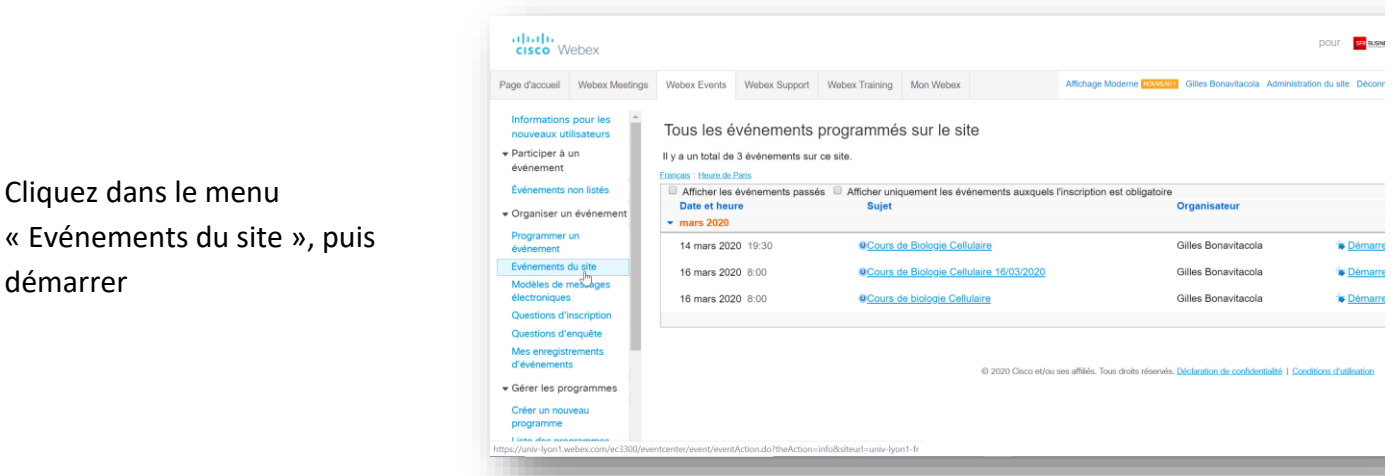

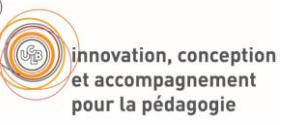

Au premier lancement, le navigateur installe une extension Webex, valider les demandes, puis Démarrer l'événement

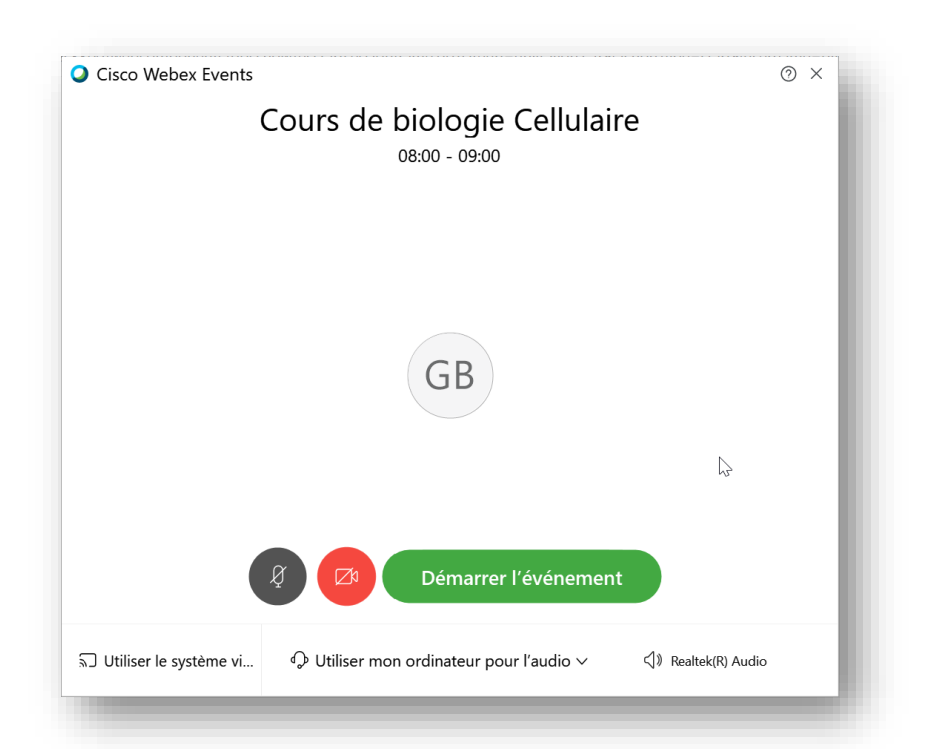

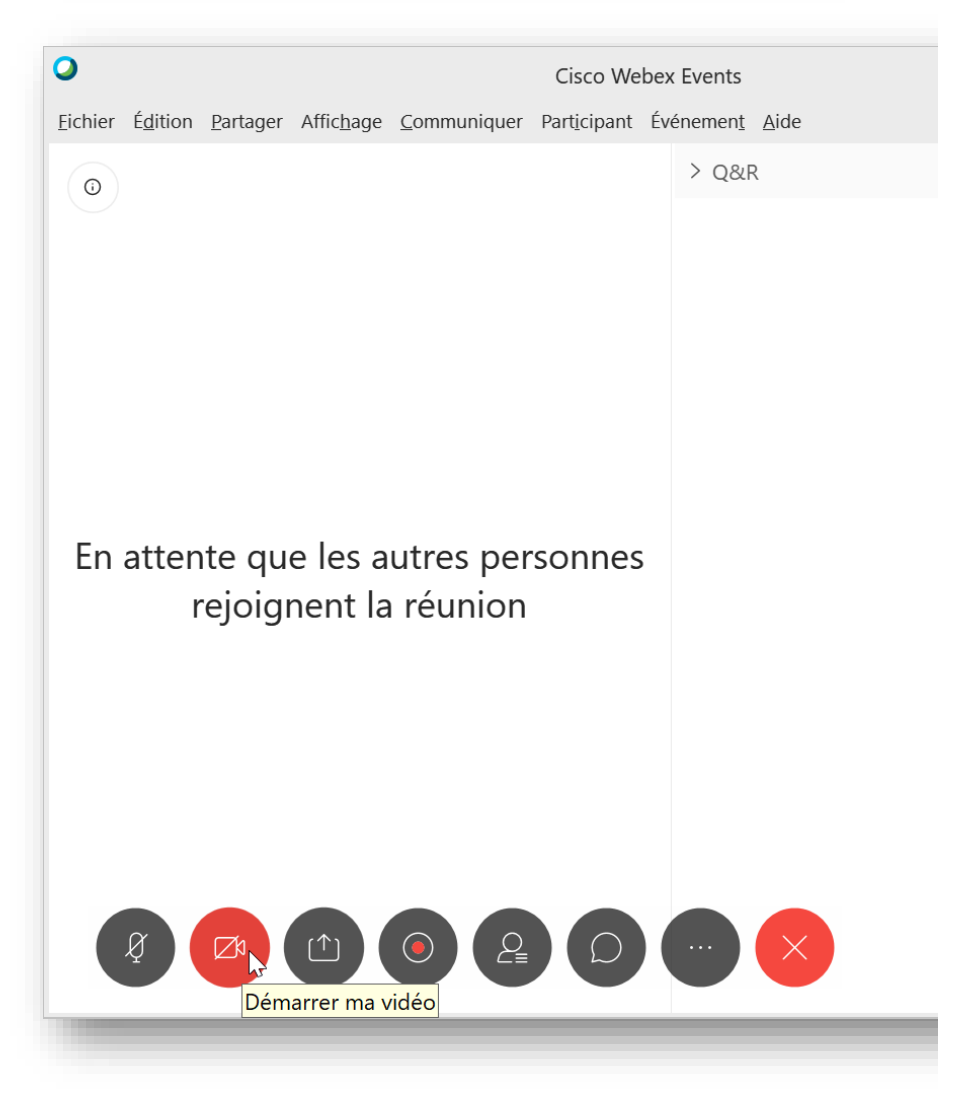

Vérifier que le son, et la vidéo sont démarrés = couleur grise

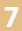

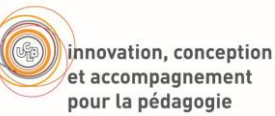

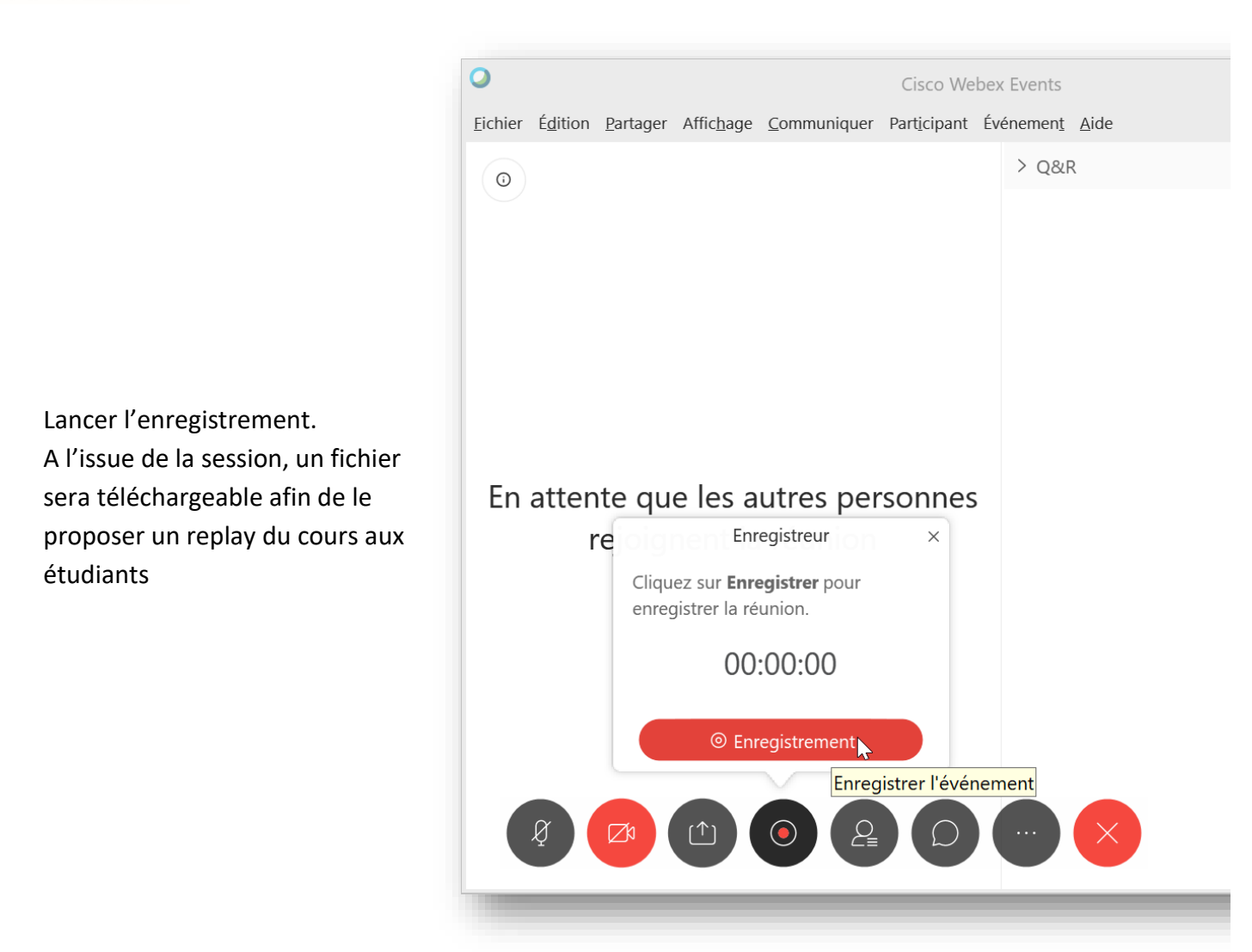

# Programmer un cours co-animé

Il est possible d'animer un cours / une session à plusieurs.

Les avantages :

- $\triangleright$  Le(s) co animateur(s) est invité à partir de son adresse mail
- $\triangleright$  Le(s) co animateur(s) n'a pas besoin d'être inscrit sur webex
- $\triangleright$  Le(s) co animateur(s) peut utiliser sa webcam

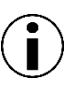

un étudiant peut être co-animateur !

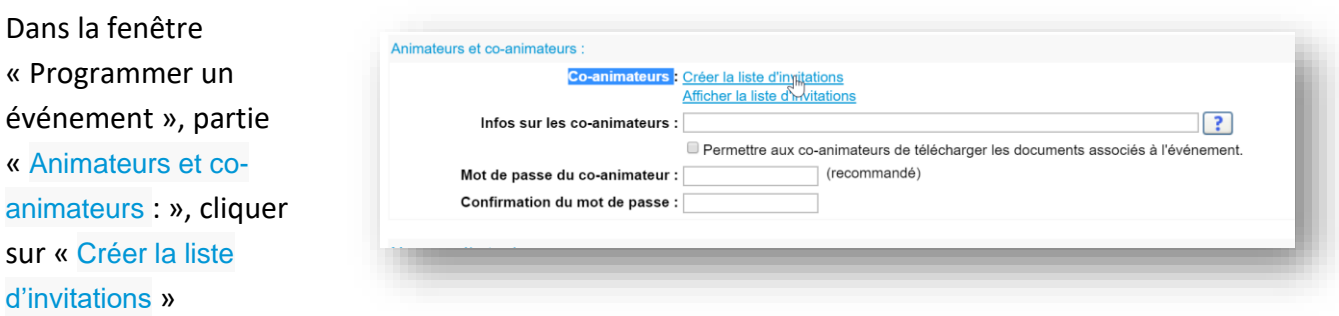

Renseigner Nom et prénom, adresse électronique du (des) co-animateur(s), puis cliquer sur « Ajouter à la liste d'invitations »

Répéter pour chaque co-animateur

Dans la partie supérieure de la fenêtre, « Sélectionner tout » puis « Inviter »

De retour sur la fenêtre de programmation de l'événement, terminer par « programmer cet événement »

Sélectionner « Coanimateurs » puis « envoyer maintenant… »

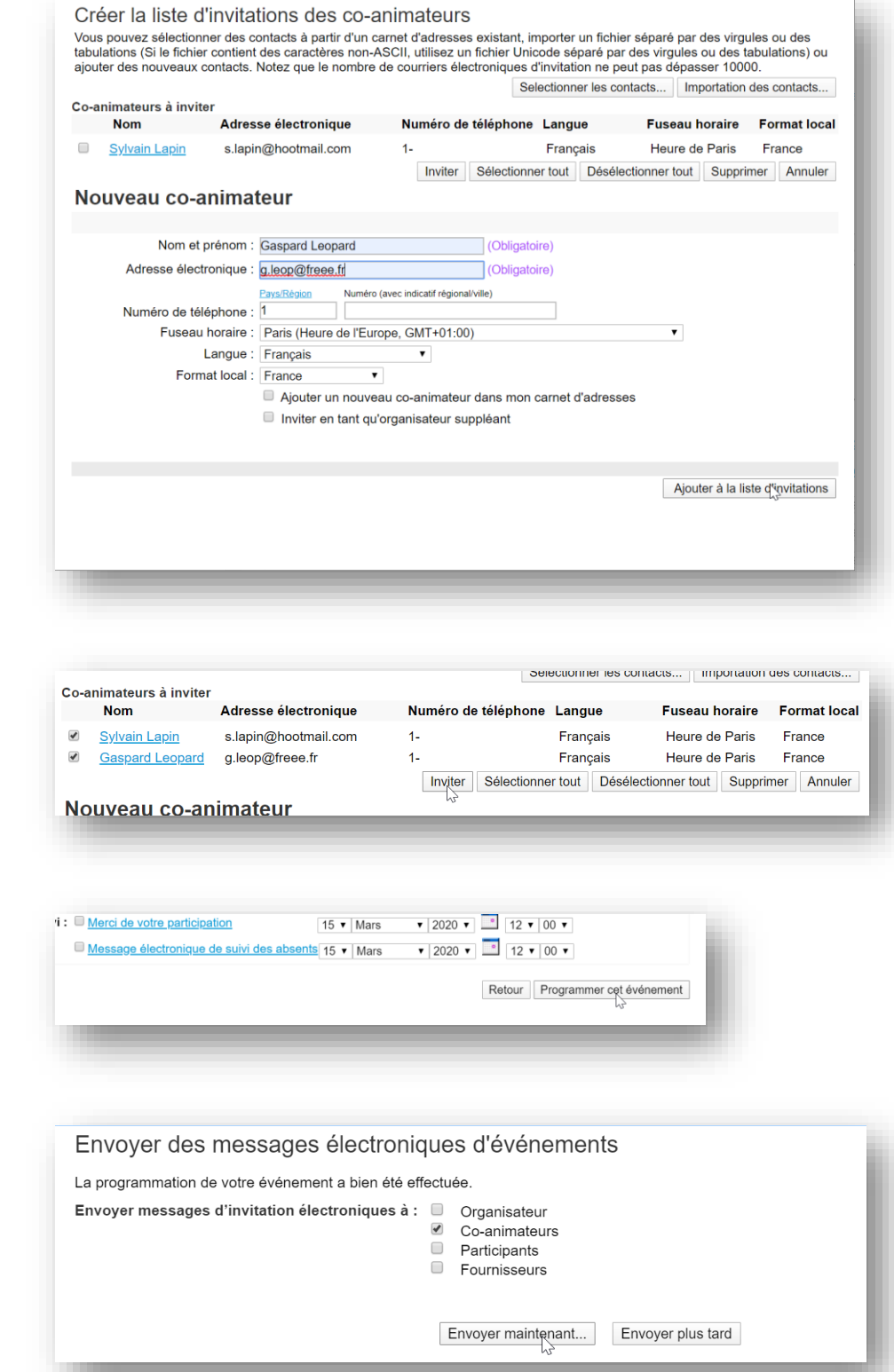

Le(s) co-animateur(s) reçoit l'invitation par courrier électronique. Le(s) co-animateur(s) pourra se joindre à l'événement en fournissant son Nom et son adresse électronique

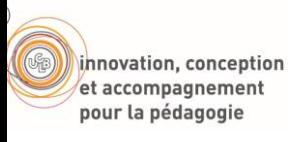

# Pendant la session

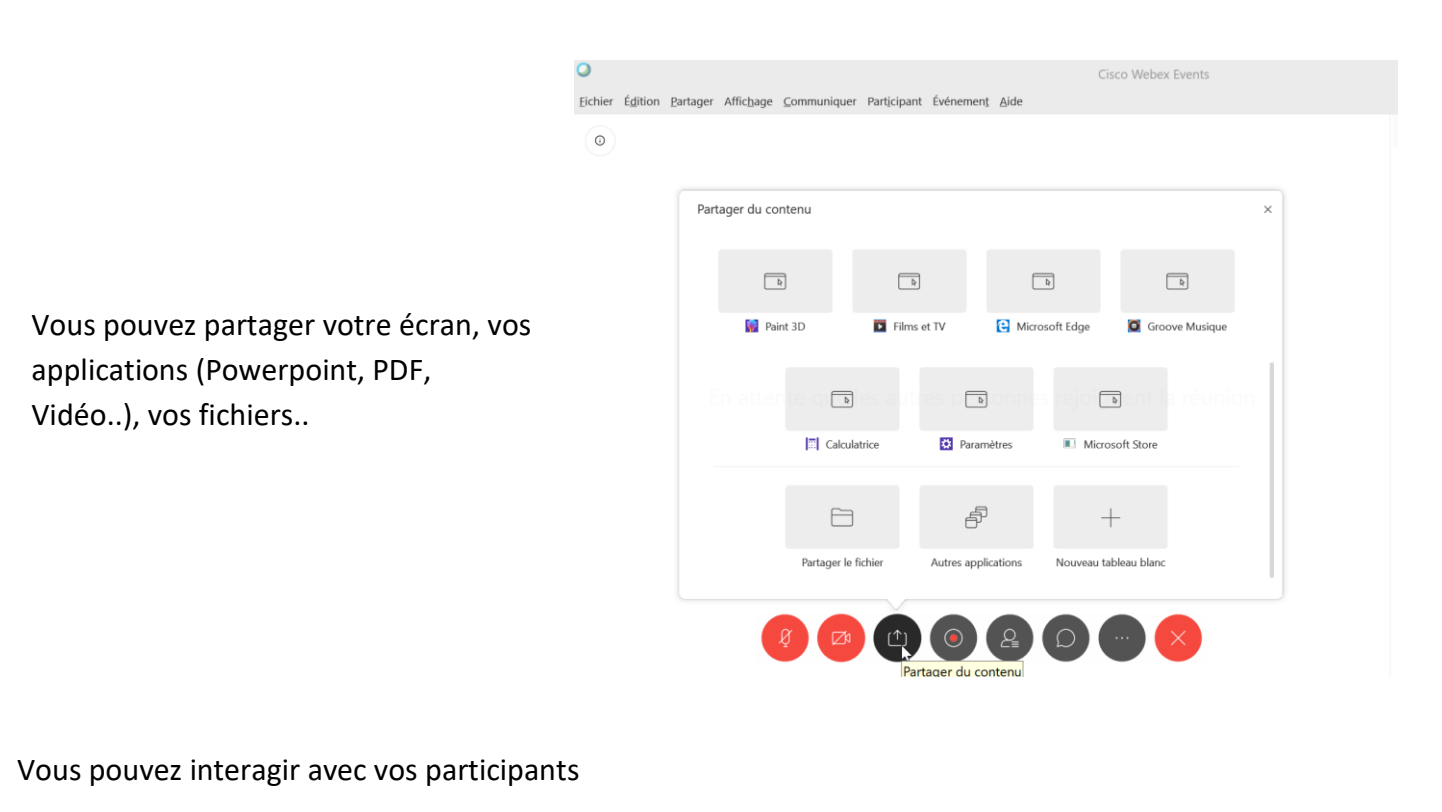

#### Donnez la parole à un participant lorsqu'il lève la HD  $\Box$ Hugo Dubois main Rétablir le son Invité : 1 (1 affiché) Ouvrez un chat avec un des **HD**  $\Box$ Hugo Dubois  $\Omega$ participants Chat

# Télécharger l'enregistrement d'une session

Lorsque votre enregistrement est disponible, vous êtes notifié par message électronique. Il peut s'écouler plusieurs dizaines de minutes entre la fin de la session et la mise en disposition de l'enregistrement.

Pour retrouver les enregistrements, rendez-vous dans votre espace WebEx [http://univ-lyon1.webex.com,](http://univ-lyon1.webex.com/) WebEx Events, et cliquez « Mes enregistrements d'événements » dans le menu de gauche

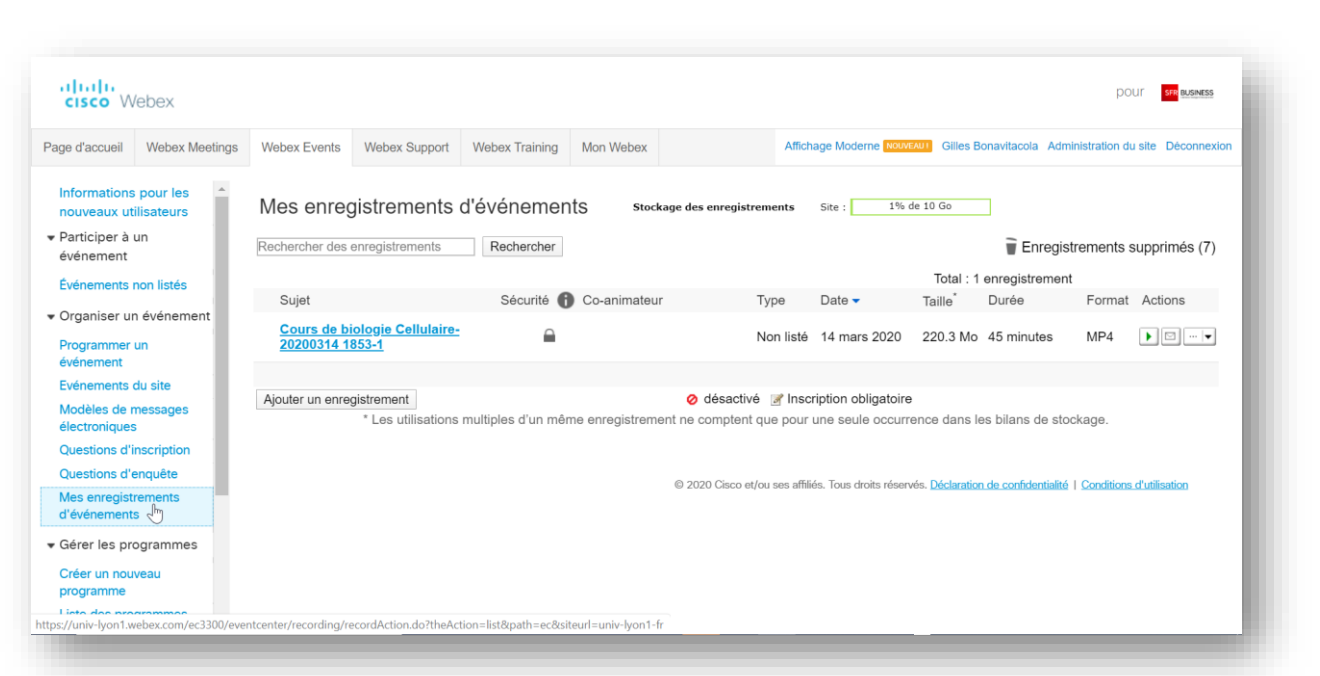

Dans le menu « Actions » , dérouler en cliquant sur la flèche et choisissez « Télécharger »

innovation, conception et accompagnement pour la pédagogie

> Le fichier mp4 récupéré peut être déposé sur le mediacenter de claroline connect pour le proposer en replay aux étudiants

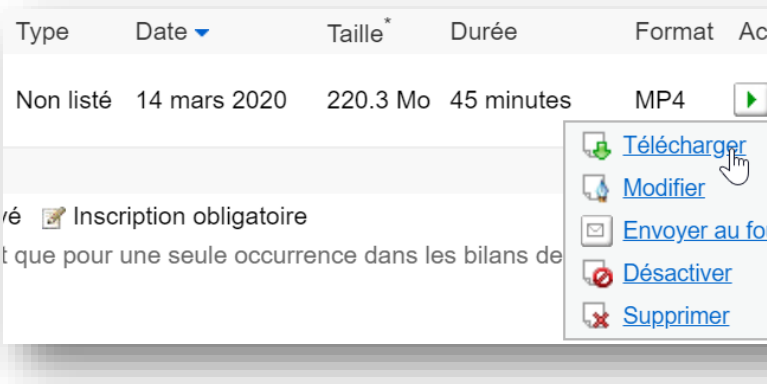